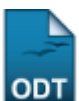

## **Alterar/Remover Avaliador Ad Hoc**

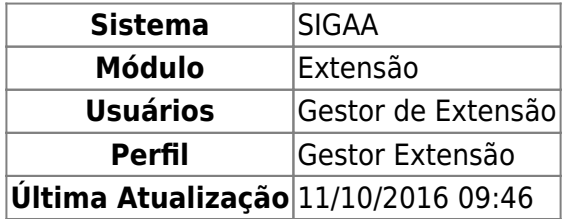

Esta operação tem como finalidade possibilitar que o usuário consulte os avaliadores Ad Hoc cadastrados no sistema. Esses avaliadores têm como objetivo avaliar as ações de extensão que são distribuídas pelo gestor de extensão, após a aprovação pelos chefes dos departamentos envolvidos no projeto. Nesta funcionalidade, o gestor poderá alterar os dados de um avaliador ou removê-lo do sistema, se desejar.

Para utilizar esta funcionalidade, acesse o SIGAA → Módulos → Extensão → Comitê de Extensão → Avaliadores Ad Hoc → Alterar/Remover Avaliador.

O sistema exibirá a tela que permite a busca por avaliadores Ad Hoc.

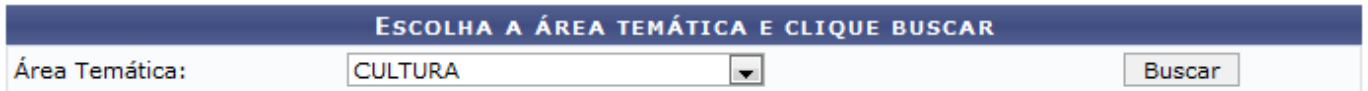

Nenhum resultado foi encontrado.

O usuário deverá informar a Área Temática cujos avaliadores Ad Hoc estão vinculados. A busca será realizada com base na Área Temática de avaliação optada pelo gestor.

Exemplificaremos ao informar a Área Temática Cultura.

Para prosseguir com a consulta, clique em *Buscar*.

Logo, serão exibidos os Avaliadores de Ações de Extensões cadastrados no sistema de acordo com a Área Temática informada.

Last update: 2016/10/11 09:46 over\_avaliador https://docs.info.ufrn.br/doku.php?id=suporte:manuais:sigaa:exter

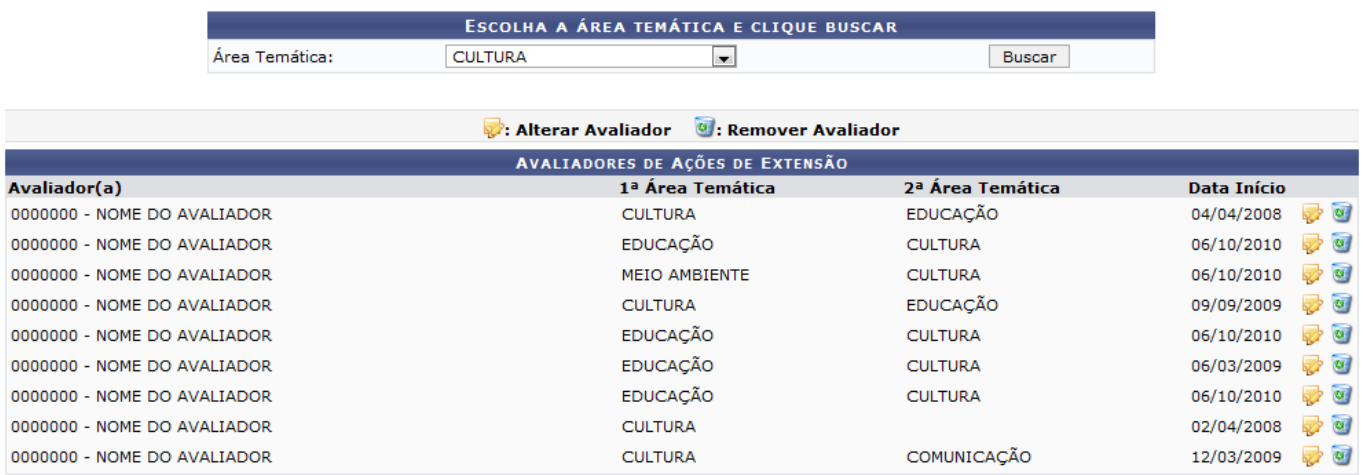

Nesta tela, será possível visualizar os avaliadores e as suas respectivas áreas temáticas assim como a data de início de mandato. O gestor poderá alterar os dados cadastrais ou removê-los, se desejar.

Caso queira alterar as informações de um avaliador, clique no ícone  $\blacktriangleright$ [.](https://docs.info.ufrn.br/lib/exe/detail.php?id=suporte%3Amanuais%3Asigaa%3Aextensao%3Acomite_de_extensao%3Aavaliadores_ad_hoc%3Aalterar_remover_avaliador&media=suporte:manuais:sigaa:extensao:comite_de_extensao:avaliadores_ad_hoc:icone_alterar.png) Em seguida, serão exibidos os dados que poderão ser modificados pelo usuário.

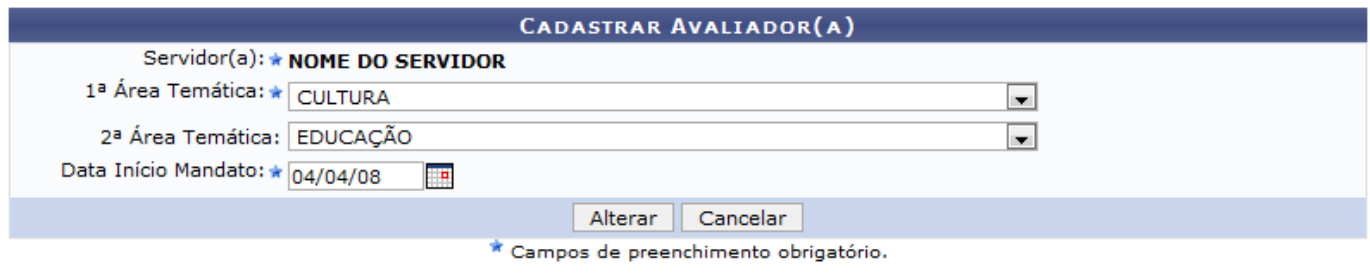

## Extensão

Se desejar retornar à página inicial do módulo Extensão, clique no link Extensão.

O gestor poderá alterar informações relacionadas à 1<sup>ª</sup> Área Temática, à 2<sup>ª</sup> Área Temática e à Data Início Mandato do avaliador.

Será possível informar a Data Início Mandato ou selecioná-la no calendário virtual, ao clicar no ícone . Os dados poderão ser modificados de acordo com o critério do usuário.

Caso desista da operação, clique em *Cancelar* e confirme na caixa de diálogo que será gerada posteriormente.

Exemplificaremos ao informar a 1ª Área Temática Cultura, a 2ª Área Temática Educação e a Data Início Mandato 04/04/08.

Para atualizar os dados, clique em *Alterar*.

Uma mensagem de sucesso será exibida confirmando a atualização dos dados do avaliador.

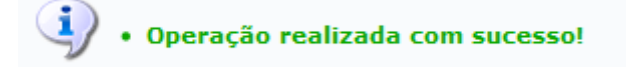

Osistema possibilitará que o gestor remova um avaliador Ad Hoc cadastrado, ao clicar no ícone ...

Então, uma caixa de diálogo será exibida sobre a remoção do registro.

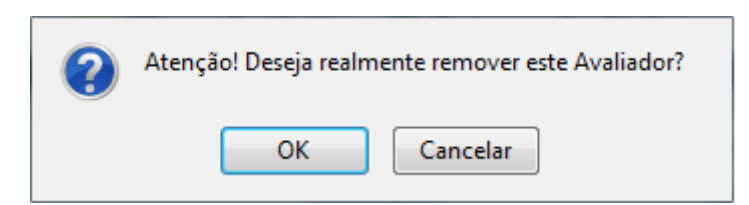

Clique em *OK* para confirmar a exclusão.

Logo, uma mensagem de sucesso será exibida pelo sistema confirmando o procedimento.

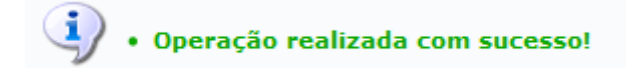

**Bom Trabalho!**

## **Manuais Relacionados**

- [Cadastrar Avaliador Ad Hoc](https://docs.info.ufrn.br/doku.php?id=suporte:manuais:sigaa:extensao:comite_de_extensao:avaliadores_ad_hoc:cadastrar_avaliador)
- [<< Voltar Manuais do SIGAA](https://docs.info.ufrn.br/doku.php?id=suporte:manuais:sigaa:extensao:lista)

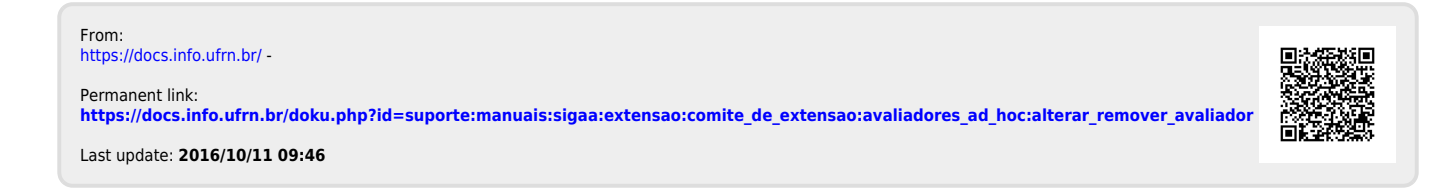